# INSTALLATION WINDOWS SERVER 2012 + WORKSTATIONS

<span id="page-0-0"></span>

**Pionier der Zahnarzt-Software. Seit 1986.**

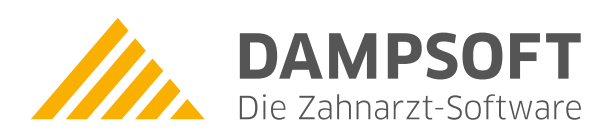

# **1. Installation Windows Server 2012 1.Installation Windows Server 2012**

**Seite 1/9**

# **1.1. Microsoft stellt den Support für Windows Server 2012 im Januar 2023 ein**

Im Oktober 2023 kündigt Microsoft den Support für Windows Server 2012, d.h. es werden keine (Sicherheits-) Updates mehr für dieses Betriebssystem geliefert. Bitte beraten Sie sich zeitnah mit Ihrem Systembetreuer und stellen Sie rechtzeitig auf ein aktuelles Serverbetriebssystem um.

Das DS-Win wird mit dem Generalupdate zum 2 Quartal 2024 nicht mehr unter diesem Serverbetriebssystem aufrufbar sein!

Über diese Abkündigung seitens Dampsoft haben wir Sie unter anderem im Update Aktuell vom 2/2023 informiert. Außerdem wird beim Programmstart auf dem Server2012 ein entsprechender Hinweis angezeigt.

# **1.2. Windows Server 2012 Standard Edition (aktueller Updatestand)**

#### **Bitte sorgen Sie vor der Installation dafür, dass der Server mittels Netzwerkkabel an einem Switch angeschlossen ist!**

- − Im Bios "CD Rom/DVD-Rom" auf first bootdevice stellen
- − Windows Server 2012-DVD einlegen, Rechner neu starten und von DVD starten
- − Installationssprache, Uhrzeit und Währungsformat, Tastatur oder Eingabemethode auswählen weiter
- − Jetzt installieren
- − Product Key eingeben weiter
- − Zu installierendes Betriebssystem auswählen, z.B. Windows Server 2012 Standard (Server mit grafischer Benutzeroberfläche) - weiter
- − Lizenzbedingungen akzeptieren weiter
- − Installationsart Benutzerdefiniert: nur Windows installieren (für fortgeschrittene Benutzer)
- − Laufwerke partitionieren (über "Laufwerkoptionen (erweitert)" ggf. vorher löschen, neu anlegen und formatieren): 1. Partition für das Betriebssystem (>= 100GB) und 2. Partition für die Daten (>=250GB). Die korrekte Partition für das Betriebssystem auswählen – weiter
- − Windows wird installiert…
- − Neustart
- − Geräte werden betriebsbereit gemacht …
- − Neustart
- − Kennwort für den Administrator eingeben (Es müssen die Kennwortrichtlinien erfüllt werden, d.h. Buchstaben, Zahlen und Sonderzeichen müssen verwendet werden) – Fertig stellen

#### **Netzwerkkonfiguration / Domäne einrichten**

- − Windows-Taste + X Systemsteuerung Netzwerk und Internet Netzwerk- und Freigabecenter Adaptereinstellungen ändern – rechte Maustaste auf LAN-Verbindung – Eigenschaften – TCP/IPv6 – deaktivieren
- − Windows-Taste + X Systemsteuerung Netzwerk und Internet Netzwerk- und Freigabecenter Adaptereinstellungen ändern – rechte Maustaste auf LAN-Verbindung – Eigenschaften – TCP/IPv4 - Eigenschaften - IP-Adressen manuell eingeben (IP-Adresse, Subnetzmaske, DNS-Server, ggf. Gateway) - ok - Schließen – Schließen
- − Windows-Taste + X System Einstellungen ändern Ändern den Computernamen auf <Praxisname>-server ändern – ok – ok – Schließen - Computer neu starten
- − Im Server-Manager Verwalten Rollen und Features hinzufügen somit den Assistenten zum Hinzufügen von Rollen und Features aufrufen - weiter - Rollenbasierte oder featurebasierte Installation - weiter - den Server auswählen - weiter - Active Directory-Domänendienste auswählen - (Im Assistenten zum Hinzufügen von Rollen und Features) Features hinzufügen – Im Fenster Serverrollen auf - weiter - Im Fenster Features auswählen auf - weiter - Im Fenster Active Directory-Domänendienste nochmals - weiter - Installieren - wenn die Installation erfolgreich beendet wurde – Schließen
- − Im Server-Manager AD DS es erscheint eine Meldung Konfiguration ist für Active Directory-Domänendienste erforderlich - Details anwählen - Aktion Server zu einem Domänencontroller heraufstufen - Neue Gesamtstruktur hinzufügen - Name der Stammdomäne (Praxisname).local eintragen - weiter - bei Domänencontrolleroptionen prüfen: DNS-Server muss aktiviert sein - Kennwort für den Verzeichnisdienst-Wiederherstellungsmodus (z.B. auch Administrator-Kennwort) angeben- weiter - bei DNS-Optionen - weiter NetBIOS-Domänenname (Praxisname) ohne .local - weiter - Pfade - weiter - Optionen prüfen - weiter - Installieren - Server wird neu gestartet

### **1.3. Windows Server 2012 für Dampsoft anpassen**

- − Als Administrator einloggen
- − Grafikkarte nach Herstellerangaben installieren bzw. einrichten
- − Auflösung entsprechend Monitor und Grafikkarte einstellen. Es werden derzeit Auflösungen von 1024x768, 1280x1024, 1280x960, 1600x1200, 1920x1080 bis 1920x1200 unterstützt.
- − Nur falls noch nicht geschehen: 2. Festplattenpartition vorbereiten Windows-Taste + X – Datenträgerverwaltung - nicht zugeordneten Speicherplatz mit der rechten Maustaste anklicken - Neues einfaches Volume … anwählen – Weiter - Fertigstellen. Die Partition wird nun formatiert. Anschließend prüfen, ob Laufwerk H: vorhanden ist, ggf. Laufwerksbuchstaben auf H: ändern. **Wir empfehlen ausschließlich NTFS als Dateisystem zu verwenden.**
- − Anmeldeskript erstellen: Windows-Taste + X Explorer– Computer Doppelklick auf Laufwerk C: Doppelklick auf den Ordner WINDOWS – Ansicht und Details anwählen - Doppelklick auf SYSVOL - noch einmal Doppelklick auf SYSVOL - Doppelklick auf <**Praxisname>**.local - Doppelklick auf SCRIPTS - rechte Maustaste - Neu -Textdokument anwählen - Doppelklick auf Neues Textdokument - in diese Datei folgenden Eintrag vornehmen: net use h: \\ **<Praxisname>-server\h**

#### (ggf. h durch entsprechenden Laufwerksbuchstaben ersetzen)

Im Editor Datei - Speichern unter wählen und als Dateinamen anwender.bat eingeben und als Dateityp Alle Dateien auswählen – speichern – Editor schließen - Neues Textdokument löschen

#### **Hinweis:**

Durch das Anmeldeskript wird das Laufwerksmapping an den Arbeitsstationen automatisch vorgenommen.

**DAMPSOFT [Version: 2.6](#page-0-0)**

**Seite 3/9**

Falls Sie die Netzlaufwerke nicht wie hier beschrieben über ein Anmeldeskript erzeugen, sondern über die Gruppenrichtlinien, dann ist dort unter der "Benutzerkonfiguration" – "Einstellungen" – "Windows-Einstellungen" – ""Laufwerkszuordnungen" unter "Aktion :" die Einstellung "Aktualisieren" zu wählen (Wenn nicht "Aktualisieren" sondern "Ersetzen" gewählt wird, kommt es unter Windows 10 in regelmäßigen Zeitabständen (ca. 60 – 120 min) zu Netzwerkabbrüchen).

− Benutzer erstellen

Im Server-Manager – Tools – Active Directory-Benutzer und –Computer -Doppelklick auf <Praxisname>.local mit rechter Maustaste auf Users klicken - im Kontextmenü auf Neu -Benutzer klicken – Vorname + Nachname des Praxisinhabers eingeben - Benutzeranmeldename: **<Benutzername>** - Weiter> Kennwort: Kennwortbestätigung: Benutzer muss Kennwort ändern (nein), Benutzer kann Kennwort nicht ändern (ja), Kennwort läuft nie ab (ja), Konto deaktiviert (nein) – weiter – Fertig stellen

Wiederholen Sie den Vorgang ggf. für weitere Benutzer

#### **Erläuterungen zum Kennwort:**

Sie dürfen weder einen Teil noch den vollständigen Kontonamen des jeweiligen Benutzers enthalten. Sie müssen mindestens acht Zeichen lang sein.

Sie müssen Zeichen aus den folgenden Kategorien enthalten:

- Groß- / Kleinbuchstaben von A bis Z
- Ziffern der Basis 10 (0 bis 9)

- Andere als alphabetische Zeichen (z. B. !, \$, #, %)

Die Einhaltung der Komplexitätsvoraussetzungen wird bei der Erstellung oder Änderung von Kennwörtern erzwungen.

− Gruppe hinzufügen

Im Server-Manager – Tools – Active Directory-Benutzer und –Computer- Doppelklick auf <Praxisname>.local – mit rechter Maustaste auf "Builtin", dann auf "Neu" - "Gruppe" klicken - Eingeben des Gruppennamen "dampsoft" – Gruppenbereich: lokal (in Domäne) – dann mit "OK" bestätigen- Doppelklick auf Builtin - Doppelklick auf die Gruppe "dampsoft" - Registerkarte "Mitglieder" - Button "Hinzufügen" - hier den zuvor erstellten <Benutzername> eintragen und mit "OK" zu bestätigen, ggf. auch weitere zuvor erzeugte Benutzer dieser Gruppe hinzufügen

− Benutzer Anmeldeskript zuweisen

Im Server-Manager – Tools – Active Directory-Benutzer und –Computer - Doppelklick auf <Praxisname>.local – Unter "Users" **<Benutzername>** auswählen und in der Registerkarte Profil anklicken - im Rahmen Benutzerprofil unter Anmeldeskript anwender.bat eintragen - Fenster mit OK schließen **Hinweis:**

Falls zukünftige DS-Win-Updates an den Clients als Administrator durchgeführt werden, ggf. dem Administrator ebenfalls die anwender.bat zuweisen, damit dann auch das Netzlaufwerk zur Verfügung steht.

− "dampsoft"-Gruppe lokales Einloggrecht erteilen

Im Server-Manager – Tools – Gruppenrichtlinienverwaltung - Doppelklick unter Domäne auf <Praxisname>.local und Doppelklick auf Domain Controllers – rechte Maustaste auf Default Domain Controllers Policy – Bearbeiten… - Computerkonfiguration – Richtlinien – Windows-Einstellungen – Sicherheitseinstellungen – Lokale Richtlinien – Zuweisen von Benutzerrechten - im rechten Fenster auf "Lokal anmelden zulassen" Doppelklicken – Haken setzen bei "Diese Richtlinie definieren" - Benutzer oder Gruppe hinzufügen... anklicken - auf Durchsuchen und dampsoft eintragen - OK - OK - Übernehmen - OK –

− "dampsoft"-Gruppe Recht zum Herunterfahren des Servers erteilen Im Server-Manager – Tools – Gruppenrichtlinienverwaltung - Doppelklick unter Domäne auf <Praxisname>.local und Doppelklick bei Domain Controllers klicken – rechte Maustaste auf Default Domain Controllers Policy – Bearbeiten… - Computerkonfiguration – Richtlinien – Windows-Einstellungen – Sicherheitseinstellungen – Lokale Richtlinien - Zuweisen von Benutzerrechten - im rechten Fenster auf "Herunterfahren des Systems" Doppelklicken - Haken setzen bei "Diese Richtlinie definieren" - Benutzer oder Gruppe hinzufügen... anklicken auf Durchsuchen und dampsoft eintragen - OK - OK - Übernehmen - OK -

- − Freigabe / Rechtevergabe Windows-Taste + X – Explorer– Computer – mit rechter Maustaste auf Laufwerk H: klicken - Freigeben für anwählen - Erweiterte Freigabe ... - Erweiterte Freigabe ... - Haken bei "Diesen Ordner freigeben" setzen -Freigabename: H – Berechtigungen – Hinzufügen - dampsoft eintragen – OK – Vollzugriff setzen - Übernehmen – OK - Übernehmen - OK – Wechsel auf Registerkarte Sicherheit – Bearbeiten… – Hinzufügen… – dampsoft – OK – Vollzugriff setzen – Übernehmen – OK – Schließen
- − Bildschirmschoner abschalten **(wichtig!)** Windows-Taste + X - Systemsteuerung - Darstellung - Anzeige - Bildschirmschoner ändern - Bildschirmschoner auf Kein einstellen
- − Startparameter einstellen Windows-Taste + X – System – Erweiterte Systemeinstellungen – unter Starten und Wiederherstellen – Einstellungen - Anzeigedauer der Betriebssystemliste: auf 3 Sekunden ändern - 2x auf OK klicken
- − Windows-Taste + X Gerätemanager unter Netzwerkadapter die entsprechende Netzwerkkarte anwählen, rechte Maustaste – Eigenschaften – unter dem Reiter Energieverwaltung ist "Computer kann Gerät ausschalten, um Energie zu sparen" zu deaktivieren
- − Windows-Taste + X Energieoptionen Ausbalanciert ist markiert Energiesparplaneinstellungen ändern Bildschirm ausschalten: - Niemals - Erweiterte Energieeinstellungen ändern - Festplatte ausschalten nach 0 Minuten - OK - Änderungen speichern
- − Windows-Taste + X Eingabeaufforderung (Administrator) den Befehl: **net config server /autodisconnect:-1** eingeben. Dadurch wird verhindert, dass Netzwerkverbindungen automatisch nach Ablauf einer bestimmten Zeit unterbrochen werden.
- − **Um Probleme beim File-Locking auszuschalten, MÜSSEN folgende 2 Registry-Einträge gesetzt werden (anschließend ist ein Neustart des Servers erforderlich!):**

Windows-Taste + X – Ausführen – regedit

1. In der Registry ist unter HKLM/System/CurrentControlSet/Services/LanmanServer/Parameters der DWORD-Wert (Typ REG\_DWORD) namens EnableOplocks zu erzeugen und auf den Wert 0 zu setzen. Der Eintrag ist standardmäßig nicht vorhanden und muss somit hinzugefügt werden. Das opportunistic Locking ist damit deaktiviert. Um das opportunistic Locking zu aktivieren ist der DWORD-Wert EnableOplocks auf den Wert 1 zu setzen.

2. In der Registry ist unter HKLM/System/CurrentControlSet/Services/LanmanServer/Parameters der DWORD-Wert (Typ REG\_DWORD) namens SMB2 zu erzeugen und auf den Wert 0 zu setzen. Der Wert ist standardmäßig nicht vorhanden und muss somit hinzugefügt werden. Damit ist das SMB2-Protokoll deaktiviert. Um es wieder zu aktivieren ist der Wert auf 1 zu setzen.

#### **Hinweis:**

**Bei Windows 10-Clients** können diese Einstellungen dazu führen, dass das zuvor gemappte Netzlaufwerk nicht mehr verbunden werden kann. Deshalb **ist sicherzustellen, dass** bei Windows 10-Clients **das SMB 1.0-Feature aktiviert ist**. Siehe Punkt 2.2. Windows 10 für Dampsoft anpassen – SMB1.0 aktivieren weiter unten in dieser Anleitung.

− Windows-Taste + X – System – Erweiterte Systemeinstellungen – unter Leistung – Einstellungen – Reiter Datenausführungsverhinderung auswählen – dort muss der Punkt bei "Datenausführungsverhinderung nur für erforderliche Windows-Programme und –Dienste aktivieren" gesetzt sein, da sich das DS-Win-Programm ansonsten ggf. nicht starten lässt.

Anschließend ist ein Neustart des Servers erforderlich.

− Im Server-Manager – Tools – Gruppenrichtlinienverwaltung – rechte Maustaste auf Default Domain Policy – Bearbeiten… - unter Computerkonfiguration – Richtlinien – Windows Einstellungen – Sicherheitseinstellungen öffnen – Kontorichtlinien – Kerberos-Richtlinie aufrufen – Max. Gültigkeitsdauer des Benutzertickets sollte

hochgesetzt werden, falls Clients länger als 10 Stunden pro Tag eingeloggt sind (der Standardwert liegt bei 10 Stunden)

- − Im Server-Manager Tools Gruppenrichtlinienverwaltung rechte Maustaste auf Default Domain Policy Bearbeiten… - unter Computerkonfiguration – Richtlinien – Windows Einstellungen – Sicherheitseinstellungen öffnen – Kontorichtlinien – Kerberos-Richtlinie aufrufen – Max. Gültigkeitsdauer des Diensttickets sollte hochgesetzt werden, falls Clients länger als 600 Minuten pro Tag eingeloggt sind (der Standardwert liegt bei 600 Minuten)
- − Falls gewünscht: Kennwortrichtlinie bzgl. Max. Kennwortalter ändern: Im Server-Manager – Tools – Gruppenrichtlinienverwaltung – rechte Maustaste aus Default Domain Policy – Bearbeiten… - unter Computerkonfiguration – Richtlinien – Windows Einstellungen – Sicherheitseinstellungen öffnen – Kontorichtlinien – Kennwortrichtlinien aufrufen – Max. Kennwortalter – Diesen Wert auf 0 setzen, so dass ein Kennwort unbegrenzt gültig ist – Übernehmen – OK
- − Standarddrucker installieren (auch wenn kein Drucker am Server angeschlossen ist): Windows-Taste + X - Systemsteuerung - Hardware - Geräte und Drucker - Drucker hinzufügen - ggf. automatisches Suchen beenden - weiter - Lokalen Drucker oder Netzwerkdrucker mit manuellen Einstellungen hinzufügen - weiter - weiter - EPSON - Epson ESC/P Standardtreiber installieren - weiter - weiter - Drucker nicht freigeben - weiter - Fertig stellen
- − Als **<Benutzername>** auf dem Server einloggen
- − DS-Win installieren: Dampsoft CD-ROM einlegen – install.exe aufrufen, falls Autostart-Menü nicht erscheint – Abfrage prüfen bzgl. Virenscanner usw. – Laufwerk H: auswählen - Installation beginnen
- − Nach erfolgter Installation ist die SetupClient.exe aus dem Verzeichnis \TDAMP\DS zu starten abschließend erscheint die Meldung: Konfiguration des DS-Win erfolgreich abgeschlossen - OK

# **1. Installation Windows Server 2012**

**Seite 6/9**

## **1.4. Windows Server 2012 – Sicherung**

- − Im Server-Manager Verwalten Rollen und Features hinzufügen aufrufen und unter Features Windows Server-Sicherung anklicken – weiter - Installieren
- − Anschließend kann eine lokale Sicherung des Servers erstellt werden: Server-Manager Tools Windows Server-Sicherung. Bitte achten Sie darauf, dass die Sicherungen immer auf externen Datenträgern gelagert werden.

#### **Bitte aktivieren Sie Windows innerhalb von 30 Tagen bei Microsoft!**

#### **Wichtige Hinweise !**

- 1. Um eine gewisse Einheitlichkeit in der Namengebung zu gewährleisten, empfehlen wir folgende Namenskonventionen einzuhalten:
	- − Der Server (Computer-Name) sollte nach dem Namen der Zahnarztpraxis+Server benannt werden. Evt. Abkürzen, z.B. Meier-Server
	- − Die Domäne sollte nach dem Namen der Zahnarztpraxis benannt werden
	- − Die Clients sollten nach dem Namen der Zahnarztpraxis + 01 fortlaufend benannt werden, z.B. Meier-01. Meier-02: ...
	- − Als Loginname wird <Benutzername> verwendet.
	- − Als "Netzlaufwerk" auf dem Client wird Laufwerk H: verwendet. (wird in Systemen H: bereits verwendet, dann anderen Laufwerksbuchstaben einheitlich verwenden)
	- − Es ist darauf zu achten, dass alle Stationen im DS-Win einen unterschiedlichen Stationsnamen und Kennung haben.
- 2. Sie haben die Möglichkeit das DS-Win so aufzurufen, dass eine automatische Dateiüberprüfung durchgeführt wird und sich das Programm anschließend wieder beendet. Hierzu ist es notwendig einen Scheduler zu nutzen, der die DSWIN.EXE mit dem Parameter /sysueber startet.

# **2. Windows 10 Pro/Enterprise für Windows 2.Windows Pro/Enterprise für Windows Server 2012Server 2012**

## **2.1. Windows 10 Pro/Enterprise (aktueller Updatestand)**

- − Im Bios "CD Rom/DVD-Rom" auf first bootdevice stellen
- − Windows 10-DVD einlegen, Rechner neu starten und von DVD starten
- − Installationssprache, Uhrzeit und Währungsformat, Tastatur oder Eingabemethode auswählen weiter
- − Jetzt installieren
- − Product Key eingeben weiter
- − Lizenzbedingungen akzeptieren weiter
- − Installationsart Benutzerdefiniert: nur Windows installieren (für fortgeschrittene Benutzer)
- − Partition (mindestens 100 GB) auswählen ggf. vorher löschen, neu anlegen und formatieren weiter
- − Windows wird installiert…
- − Neustart
- − Geräte werden betriebsbereit gemacht …
- − Vorbereitung läuft …
- − Neustart
- − Product Key eingeben weiter
- − Einstellungen Expresseinstellungen verwenden auswählen
- − Einen Moment bitte …
- − Am PC anmelden Benutzernamen und Kennwort eingeben weiter
- − Es dauert nicht lange. Ein paar Sachen müssen noch erledigt werden. Los geht´s

#### **Netzeigenschaften einrichten**

- − Windows-Taste nach Systemsteuerung suchen und öffnen Netzwerk und Internet Netzwerk- und Freigabecenter – Adaptereinstellungen ändern – rechte Maustaste auf Ethernet – Eigenschaften – TCP/IPv6 – deaktivieren - TCP/IPv4 - Eigenschaften - IP-Adressen manuell eingeben (IP-Adresse, Subnetzmaske, DNS-Server, ggf. Gateway) - ok – Schließen – erscheint die Abfrage: "Möchten Sie zulassen, dass Ihr PC von anderen PCs und Geräten in diesem Netzwerk gefunden werden kann", dann diese mit "Ja" bestätigen. **Hinweis:** Bei Gateway ist ggf. die IP-Adresse eines anderen Netzwerk-PC´s anzugeben. Diese dient der Netzwerkidentifizierung als "Privates Netzwerk".
- − Windows-Taste nach Systemsteuerung suchen und öffnen System und Sicherheit System Einstellungen ändern - Ändern – Domäne: Name eingeben - ok – Benutzername und Kennwort (der für das Einbinden in eine Domäne berechtigt ist, meist der Administrator) eingeben -ok
- − Willkommen in der Domäne ok ok Schließen
- − Jetzt neu starten

# **2. Windows 10 Pro/Enterprise für Windows Server 2012**

**Seite 8/9**

## **2.2. Windows 10 für Dampsoft anpassen**

- − Grafikkarte nach Herstellerangaben installieren
- − Auflösung entsprechend Monitor und Grafikkarte einstellen. Es werden derzeit Auflösungen von 1024x768, 1280x1024, 1280x960 und 1600x1200 unterstützt.
- − Windows-Taste nach Systemsteuerung suchen und öffnen Darstellung und Anpassung Anpassung Bildschirmschoner ändern -Bildchirmschoner auf "Kein" stellen - ok - Schließen
- − Windows-Taste nach Systemsteuerung suchen und öffnen System und Sicherheit System Erweiterte Systemeinstellungen – im Fenster Leistung Einstellungen wählen - Datenausführungsverhinderung - der Punkt muss bei "Datenausführungsverhinderung nur für erforderliche Windows-Programme und -Dienste einschalten" gesetzt sein, da sich das DS-Win-Programm ansonsten ggf. nicht starten lässt.
- − **SMB 1.0 aktivieren, um Probleme beim File-Locking auszuschalten:**

Windows-Taste – nach Systemsteuerung suchen und öffnen – Programme und Features – Windows-Features aktivieren oder deaktivieren - "... SMB1.0 ..." aktivieren, falls es nicht bereits angehakt ist - Bei veränderter Einstellung muss der Computer neu gestartet werden. Die Einstellung ist notwendig, da sich ansonsten das erforderliche Netzlaufwerk nicht mappen lässt.

- − Windows-Taste + X Geräte-Manager Netzwerkadapter Netzwerkkarte markieren rechte Maustaste Eigenschaften - Energieverwaltung - "Computer kann das Gerät ausschalten, um Energie zu sparen" ist zu deaktivieren – ok
- − Windows-Taste + X Eingabeaufforderung oder PowerShell (Administrator) starten. Dort den Befehl: **net config server /autodisconnect:-1** eingeben. Dadurch wird verhindert, dass Netzwerkverbindungen automatisch nach Ablauf einer bestimmten Zeit unterbrochen werden.
- − Windows-Taste + X Energieoptionen Zusätzliche Energieeinstellungen Ausbalanciert Energiesparplaneinstellungen ändern - Bildschirm ausschalten: → Niemals - Erweiterte Energieeinstellungen ändern – Festplatte - Festplatte ausschalten nach → Nie - Übernehmen - ok - Änderungen speichern
- − Windows-Taste Einstellungen System unter Skallierung und Anordnung die "Größe von Texten, Apps und anderen Elementen" auf 100% setzen (empfohlen). Dies entspricht der Standardeinstellung. Wird die Einstellung größer als 100% gesetzt, dann vergrößern sich die Fenster im DS-Win, so dass eine korrekte Bedienung nicht mehr möglich ist.
- − Als Domänen**-<Benutzername>** anmelden
- − Prüfen, ob Netzlaufwerk zur Verfügung steht (ggf. Netzlaufwerk mappen)
- − Windows-Taste nach Systemsteuerung suchen und öffnen Netzwerk und Internet Internetoptionen Sicherheit - Lokales Intranet - Sites - Erweitert - Bei "Diese Website zur Zone hinzufügen" das Netzlaufwerk angeben, z. B. H: und mit Enter bestätigen - unter "Websites:" wird nun der Rechner aufgeführt - Schließen - ok - ok (Wird der Eintrag nicht vorgenommen, erscheint bei jedem Starten des DS-Win eine Sicherheitswarnung - Ausführen/Abbrechen)
- − Windows-Taste + X Ausführen H:\TDAMP\DS\SETUP.EXE eingeben Programmgruppe erstellen DS-Win starten.
- − Windows-Taste + X Ausführen -H:\TDAMP\DS\SETUPCLIENT.EXE starten abschließend erscheint die Meldung: Konfiguration des DS-Win erfolgreich abgeschlossen – ok

# **3.1. Beispielhafte Vergabe von IP-Adresssen und Subnetzmaske am Server und den einzelnen Workstations**

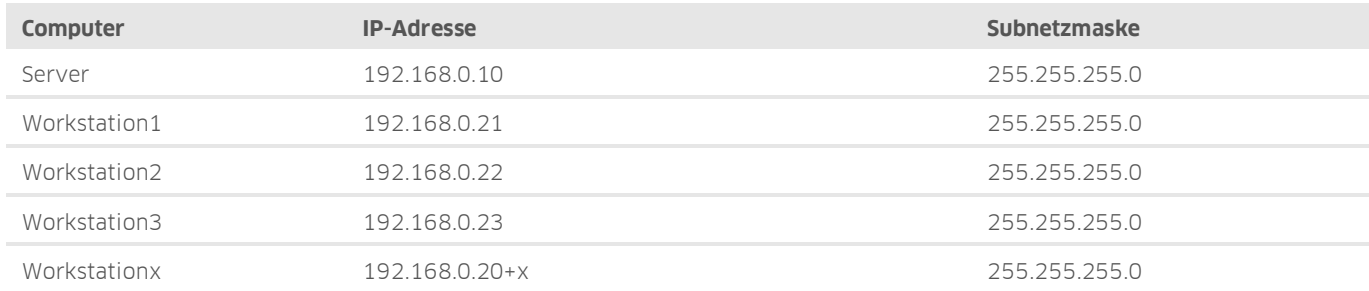

#### **Informationen zum Betriebssystem Windows Server 2012 und Windows 10 Pro/Enterprise**

Wir haben die Betriebssysteme Windows Server 2012 und Windows 10 Pro/Enterprise ausführlich getestet. Dabei konnten wir feststellen, dass das DS-Win-Programm einwandfrei unter den genannten Betriebssystemen lauffähig ist.

Notwendige Installationshilfen oder Auswahlhilfen für Drucker können bei uns unter 04352 91 71 72 angefordert oder aus dem Internet (www.dampsoft.de) heruntergeladen werden.

Falls Sie mit einem digitalen Röntgensystem arbeiten, fragen Sie bitte den Softwarehersteller, ob das System auch unter dem jeweiligen Betriebssystem lauffähig ist.

#### **Hinweise zur Virenscanner- und Firewall-Konfiguration**

Wie Sie Ihren Virenscanner und Ihre Firewall für DS-Win konfigurieren sollten, entnehmen Sie bitte unserer Anleitung "Virenscanner- und Firewall-Konfiguration für DS-Win". Sie finden diese auf unserer Homepage dampsoft.de im Bereich Service – Infos für Systembetreuer – Betriebssystem und Netzwerkinstallation.

#### **Hardwareempfehlungen:**

Für Windows 2012 Server empfehlen wir folgende minimale Hardwarekonfiguration:

- − >= Intel Xeon-Prozessoren
- − >= 8 GB RAM
- − >= 500 GB Festplatte / SSD

Für Windows 10 Pro/Enterprise - Computer empfehlen wir folgende minimale Hardwarekonfiguration:

- − >= Intel i3
- − >= 4 GB RAM
- − >= 250 GB Festplatte / SSD

#### **Alle Angaben nach dem derzeitigen Stand der Technik und bestem Wissen. Irrtum vorbehalten!**

**DAMPSOFT GmbH** Vogelsang 1 24351 Damp

T 04352 9171-16 F 04352 9171-90 info@dampsoft.de www.dampsoft.de

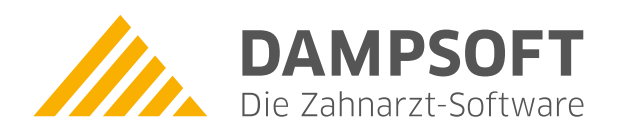

**Pionier der Zahnarzt-Software. Seit 1986.**